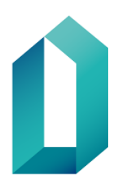

# **Skicka krypterad och digitalt signerad e-post med certifikat**

E-postmeddelande skyddas med kryptering och signeras med certifikatkort från Myndigheten för digitalisering och befolkningsdata. Mottagaren av ett krypterat meddelande ska också ha MDB:s certifikatkort för att mottagaren ska kunna läsa e-postmeddelandet som har krypterats med certifikat. Mottagaren av det signerade e-postmeddelandet behöver inte ha certifikatkort.

## **1 Grundinställningar i Outlook för Microsoft Outlook Office 365**

Följande konfigurationer ska göras innan det första krypterade och signerade meddelandet skickas. I fortsättningen behöver konfigurationerna inte göras på nytt, utan de förblir i kraft.

### **1.1 Konfiguration av LDAP-katalog**

1. Öppna **Arkiv** (a) i den övre menyn i Outlook och i vyn som öppnas välj (b) **Kontoinställningar** (b) → **Kontoinställningar**

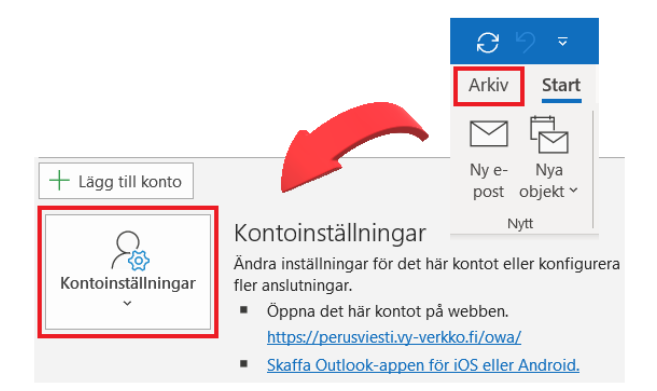

*Bild 1: Konfigurationer i Outlook - Kontoinställningar*

2. I fönstret kontoinställningar, välj den sista fliken **Adressböcker** till höger och klicka på **Nytt**.

| Kontoinställningar                                                                                      |                                                                                            |
|----------------------------------------------------------------------------------------------------|--------------------------------------------------------------------------------------------|
| Kataloger och adressböcker<br>Välj en katalog eller adressbok nedan om du vill ändra eller ta bort den. |                                                                                            |
| E-post<br><b>Di Nytt</b> Ta hort                                                                        | Datafiler RSS-feeds SharePoint-listor Internetkalendrar Publicerade kalendrar Adressböcker |
| Namn                                                                                                    | Typ                                                                                        |
| Outlook-osoitteisto                                                                                     | <b>MAPI</b>                                                                                |

*Bild 2: Konfigurationer i Outlook - adressböcker*

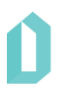

3. Välj **Katalogtjänst på Internet (LDAP)** och klicka på **Nästa.**

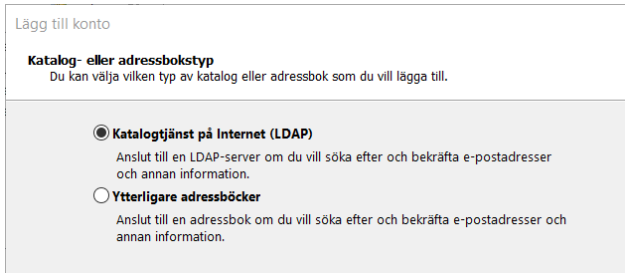

*Bild 3: Konfigurationer i Outlook - lägga till katalogtyp*

4. Skriv in **Idap.fineid.fi** i fältet Servernamn. Välj sedan **Fler inställningar.**

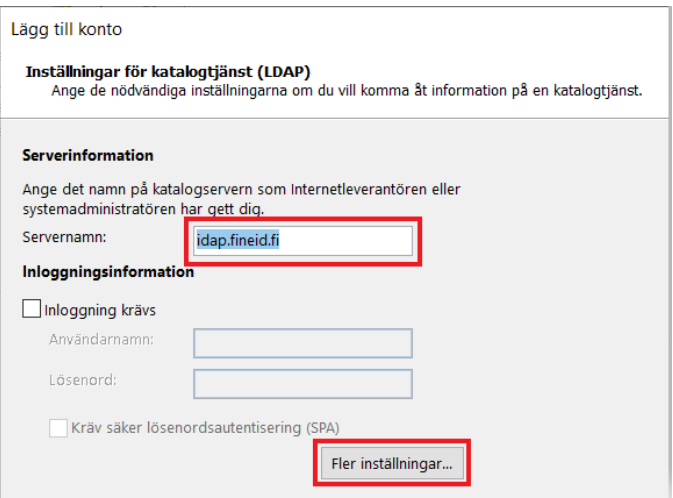

*Bild 4: Konfigurationer i Outlook – serverinformation*

5. Här kan du få ett meddelande om, att ändringen träder i kraft först när du startar om Outlook. Godkänn detta och fortsätt att konfigurera.

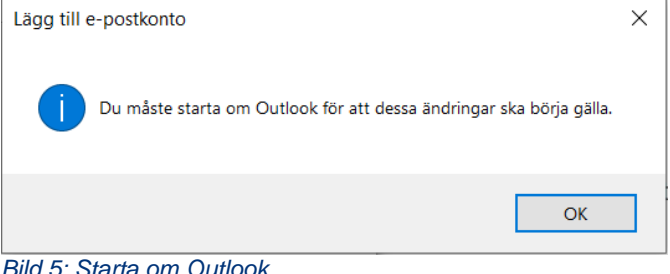

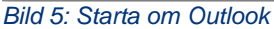

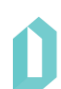

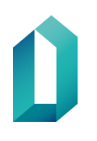

- 6. I fältet Anslutningsinformation (Bild 6) ska det finnas Port: **389.**
- 7. Gå till fliken **Sök**.
- 8. På fliken Sök (Bild 6) ändrar du i fältet Ange det maximala antalet poster som du vill ska returneras efter en lyckad sökning till **200.**
- 9. Ändra punkten Sökbas (bild 6) till **Egen** och lägg till uppgiften: **dmdName=fineid, c=fi.**

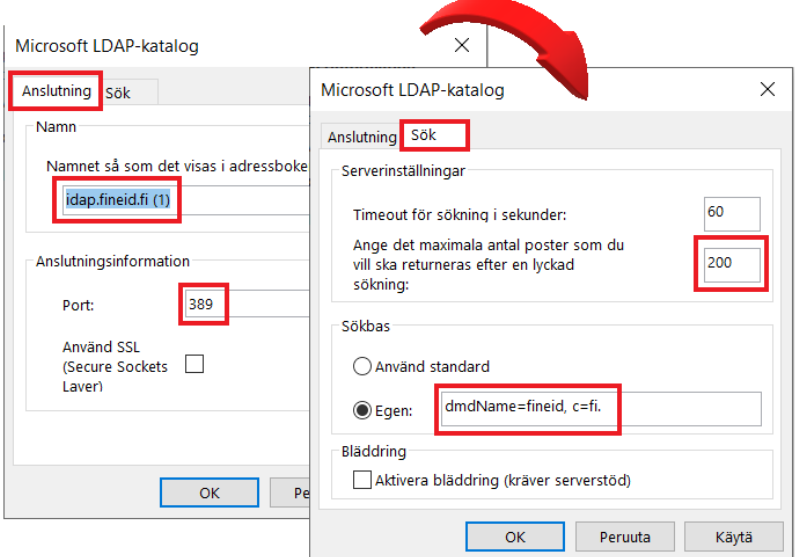

*Bild 6: Konfigurationer i Outlook - anslutningsinformation och serverinställningar*

- 10. Klicka därefter på **OK** och stäng fönstren i bakgrunden genom att klicka på **Nästa**, **Slutför** och **Stäng**.
- 11. Stäng Outlook och starta om den för att slutföra konfigurationerna.

### **1.2 Konfiguration av skyddsinställningar**

1. Välj **Nytt e-postmeddelande** i Outlook och klicka rullgardinsmenyn längst ner till höger, på **Alternativ** -fliken **Uppföljning,** för att konfigurera krypteringen.

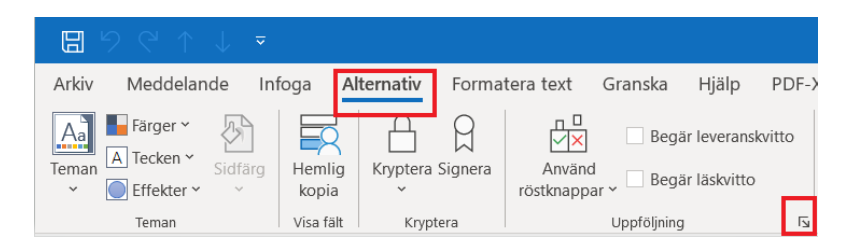

*Bild 7: Konfigurering av säkerhetsinställningar - uppföljning*

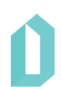

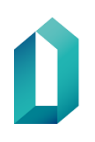

- 2. Klicka på **Säkerhetsinställningar** i fönstret som öppnas.
- 3. Aktivera följande punkter i det fönster som öppnas:
	- Kryptera meddelandets innehåll och bifogade filer.
	- Lägg till en digital signatur i meddelandet.
	- Skicka meddelandet signerat i klartexten.
- 4. Godkänn ändringar och stäng öppet fönster genom **OK** och **Stäng**.

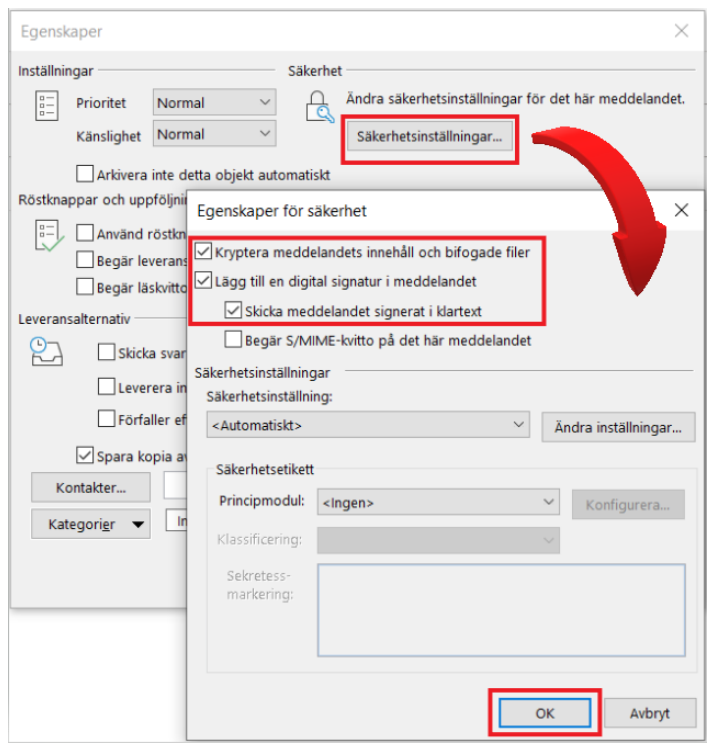

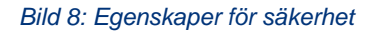

5. Då e-postmeddelande stängs kommer direktiv att spara ändringar. Välj **Ja**.

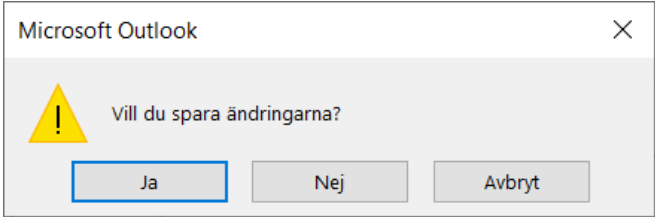

### *Bild 9: Spara inställningar*

6. Därefter ber programmet dig att ange PIN1-koden (PIN-kod för autentisering).

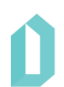

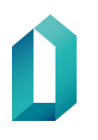

## **1.3 Inställning av den packade funktionen för digital signatur i e-post**

- 1. Välj **Arkiv Altrenativ** i Outlook. Välj från den vänstra sidans meny **Säkerhetscenter Inställningar för säkerhetscenter**... – **E-postsäkerhet**.
- 2. Välj **Inställningar**...

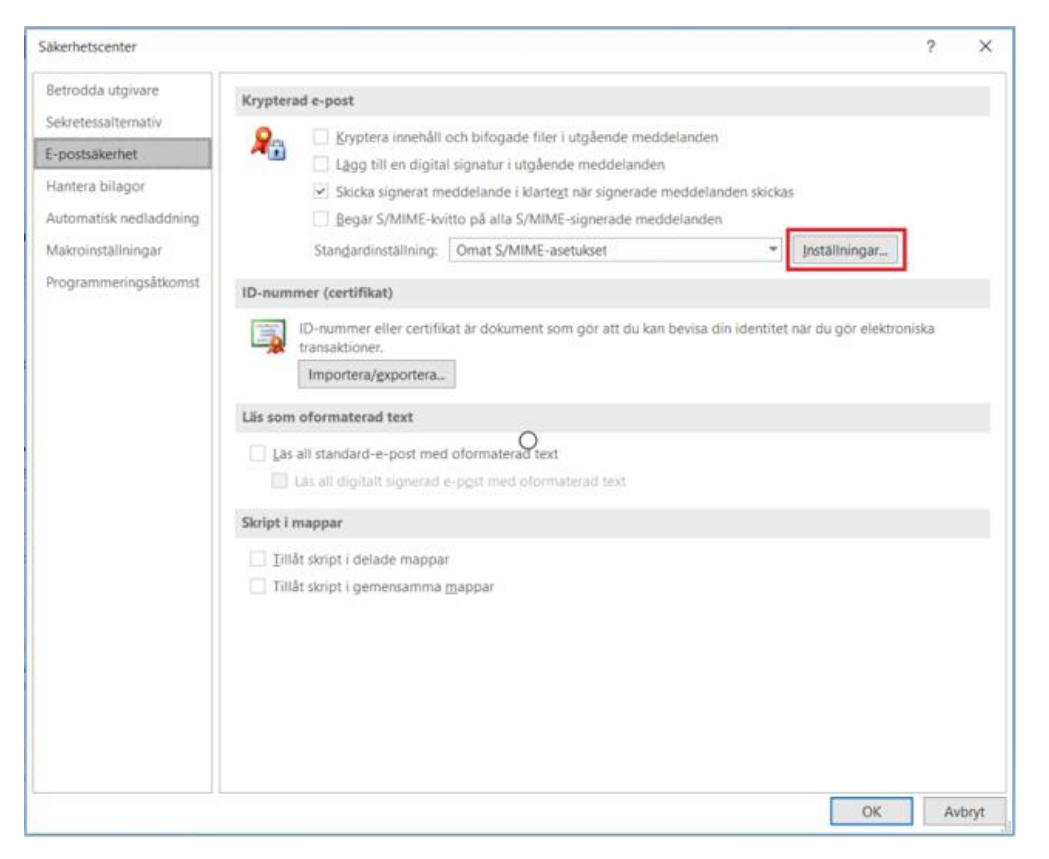

*Bild 10: Säkerhetsinställningar för e-post*

3. Kontrollera och ändra vid behov hash-algoritmen SHA256 och krypteringsalgoritmen AES (256-bit). Tryck **OK** för att godkänna inställningarna.

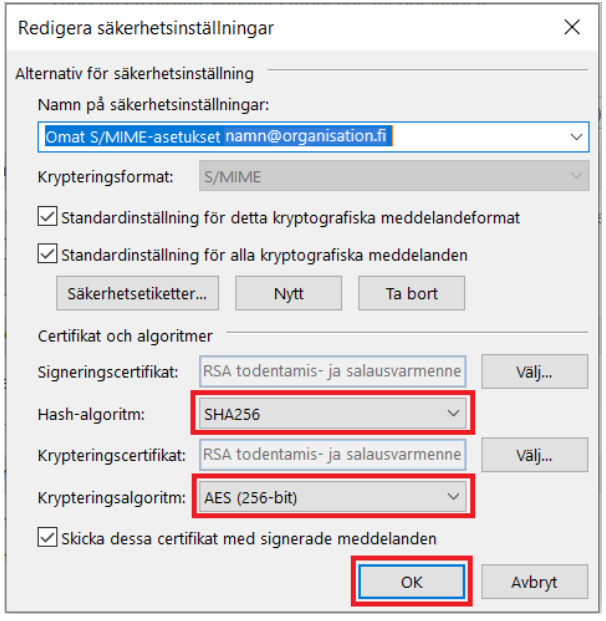

*Bild 11: Redigering av säkerhetsinställningar*

## **2 Sänd meddelande krypterat med certifikat**

Logga in på arbetsstationen med MDB:s certifikatkort. Använd kortets PIN1-kod för att logga in.

Om du inte är inloggad på arbetsstationen med MDB:s certifikatkort ber Outlook dig att vid sändning av krypterat meddelande placera certifikatkortet i kortläsaren och ge PIN1-koden innan du sänder meddelandet.

Om du erhåller ett e-postmeddelande krypterat med certifikatkort, placera kortet i läsaren och ange kortets PIN1-kod innan du läser meddelandet.

- 1. Skapa ett nytt meddelande och kontrollera att du har valt **Kryptera** i urvalsfältet under **Alternativ.** Om du dessutom vill signera meddelandet digitalt, välj även punkten **Signera**
- 2. Välj mottagare via fältet **Till**

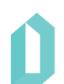

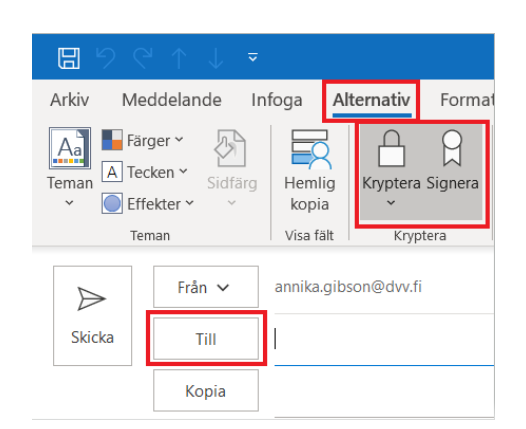

### *Bild 12: Val av mottagare*

3. Välj **Idap.fineid.fi** som adressbok från adressboken som öppnas.

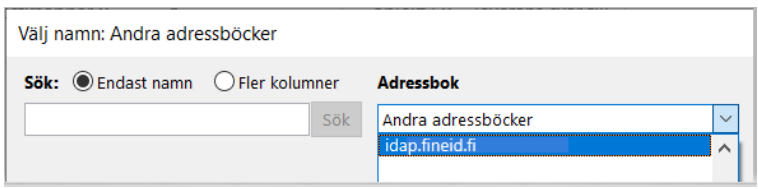

### *Bild 13: Val av adressbok*

- 4. Skriv meddelandets mottagarnamn i fältet och klicka på **Sök.**
- 5. Välj mottagarens e-postadress från listan.
- 6. Lägg till mottagare.

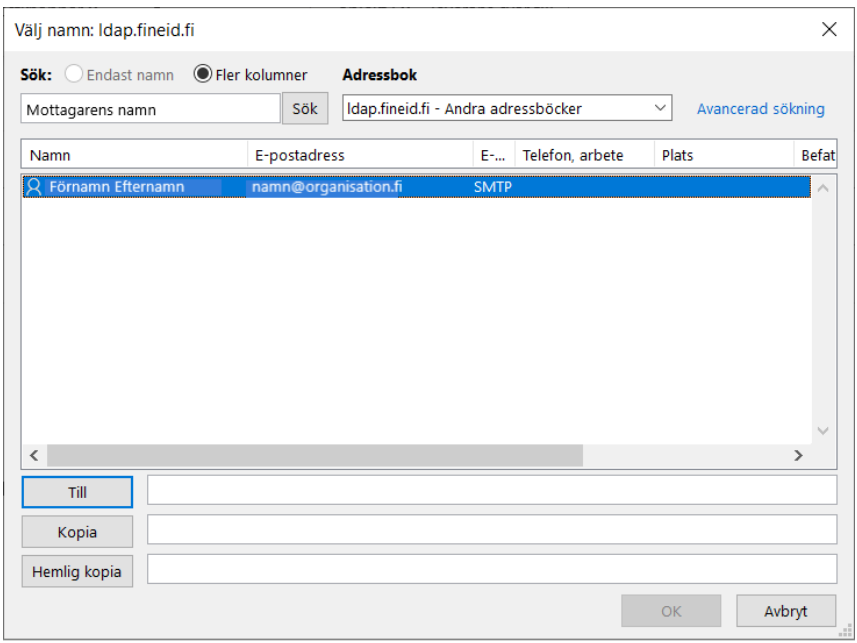

#### *Bild 14: Lägg till mottagare*

- 7. Om du önskar kan du, innan du sänder e-posten, ännu kontrollera att valen **Signera** och **Kryptera** fortfarande är aktiva på fliken **Alternativ**.
- 8. Outlook begär PIN1-kod (PIN-kod för autentisering) innan e-posten sänds.
- 9. Om du i och med sändningen får det nedanstående felmeddelandet, kontrollera att certifikatkortet har placerats i kortläsaren på arbetsstationen och stationen känner igen det.

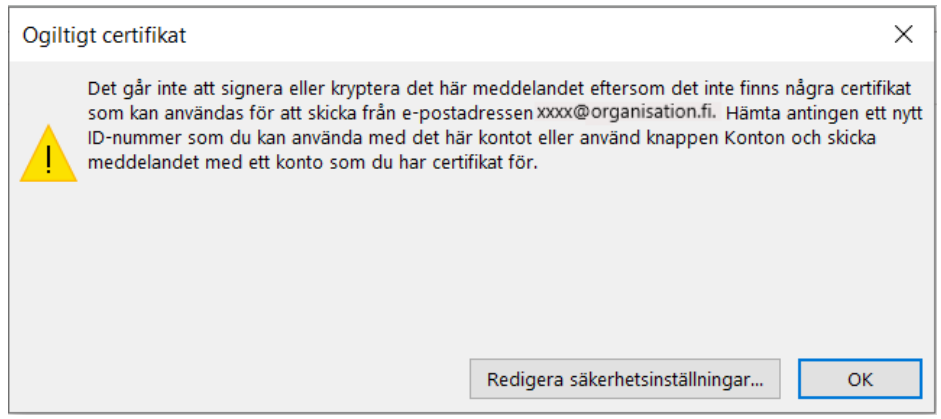

*Bild 15: Felmeddelande – ogiltigt certifikat*

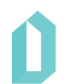

## **3 Ta emot meddelande krypterat med certifikat**

Du urskiljer ett krypterat e-postmeddelande från övriga meddelanden genom lås **in** ikonen. För att öppna meddelandet behöver du MDB:s certifikatkort. Programvaran kan i detta skede begära att du anger PIN1-koden om du inte nyligen använt den.

Du kan endast läsa meddelandet genom att öppna meddelandet. E-postinnehållet syns inte i läsrutan. När meddelandet kommer som notis till skrivbordet kan du inte läsa meddelandets rubrik eller annan information.

Om avsändaren har signerat meddelandet digitalt kan du kontrollera avsändaren genom att öppna meddelandet och klicka på ikonen  $\mathbb R$  för digital signatur på högra sidan av meddelandet. Ikonen öppnar ett fönster som visar om en digital signatur är giltig. Klicka på knappen **Information** för mer information. Om meddelandet inte är signerat visas inte ikonen.

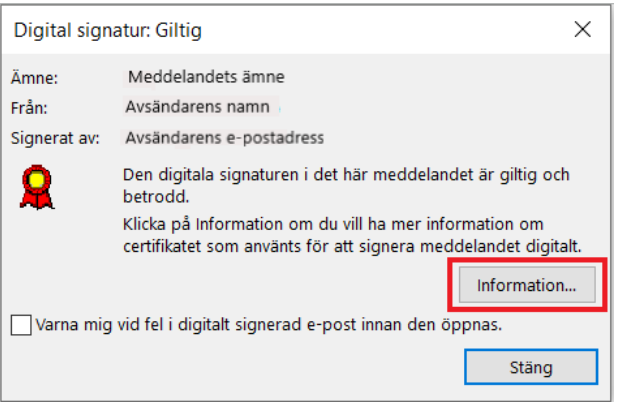

*Bild 16: Kontroll av tilläggsuppgifter i meddelandet som krypterats med certifikat*

# **4 Sänd digitalt signerad e-post**

Logga in på arbetsstationen med MDB:s certifikatkort. Använd kortets PIN1-kod för att logga in.

Om du inte är inloggad på arbetsstationen med MDB:s certifikatkort ber Outlook dig att placera certifikatkortet i kortläsaren och ge PIN1-koden innan du sänder meddelandet.

Inled meddelandet genom att klicka på Ny e-post.

Välj fliken **Alternativ** i övre kanten av meddelandefönstret. Välj under Uppföljning längst ner till höger, ikonen Alternativ för meddelanden.

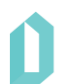

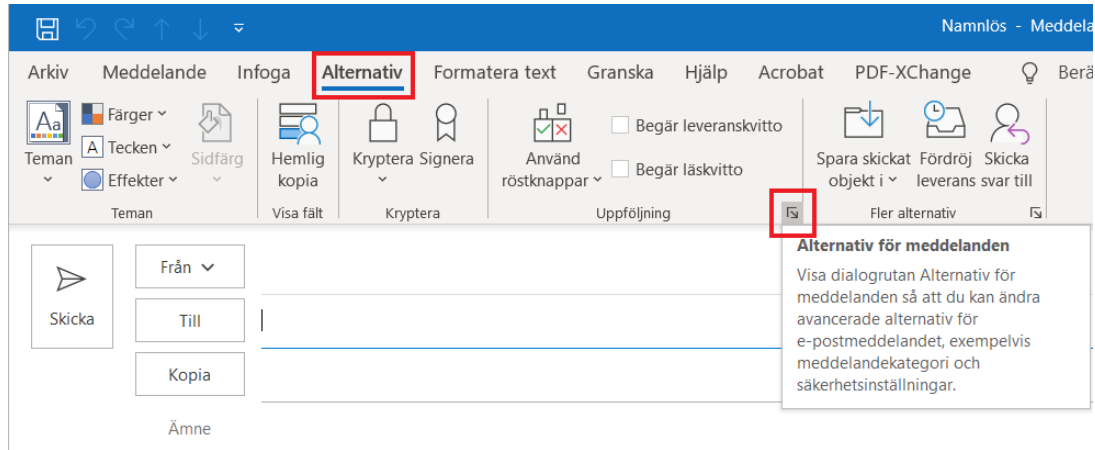

#### *Bild 17: Nytt e-postmeddelande*

Med ikonen öppnas fönstret Egenskaper. Välj här **Säkerhetsinställningar**.

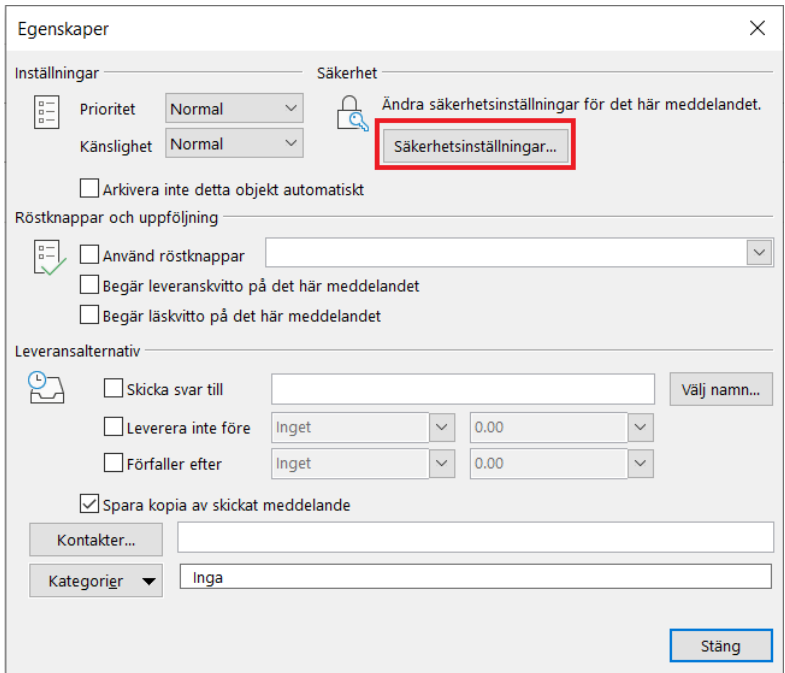

### *Bild 18: Säkerhetsinställningar i fönstret Egenskaper.*

Fönstret Egenskaper för säkerhet öppnas. Kryssa för följande punkter:

- Lägg till en digital signatur i meddelandet
- Skicka meddelandet signerat i klartext

Välj knappen **Ändra inställningar** i fönstret Egenskaper för säkerhet.

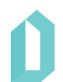

11 (12)

5.5.2021

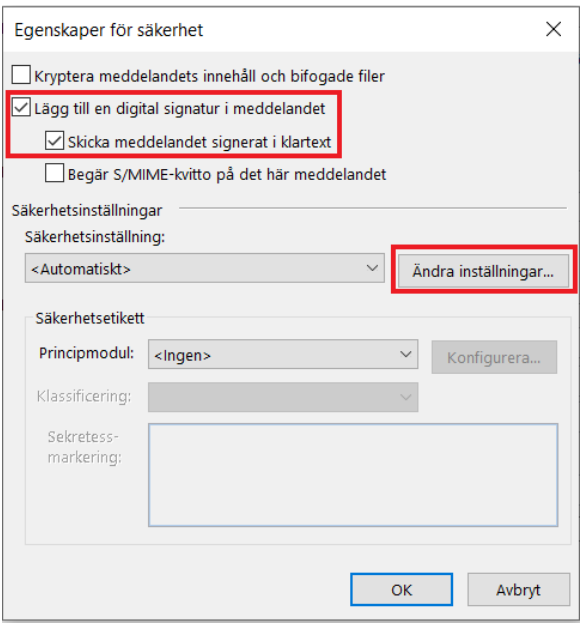

#### *Bild 19: Egenskaper för säkerhet*

Fönstret Redigera säkerhetsinställningar öppnas. Byt till Hash-algoritm SHA256. Tryck **OK** för att godkänna ändringarna. Stäng övriga öppna fönster med knapparna **OK** och **Stäng**.

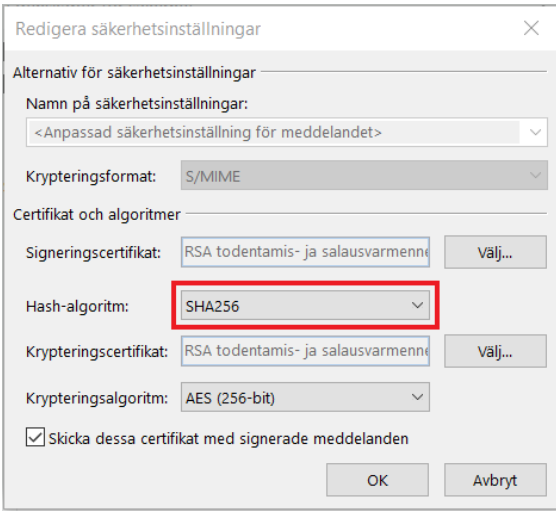

#### *Bild 20: Redigering av säkerhetsinställningar*

Om du nu stänger meddelandet ber Outlook dig spara meddelandet. Välj **Ja**.

Sänd signerat meddelandet till dig själv och prova signaturen. Kontrollera att knappen Signera är vald under Kryptera på fliken Alternativ.

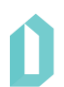

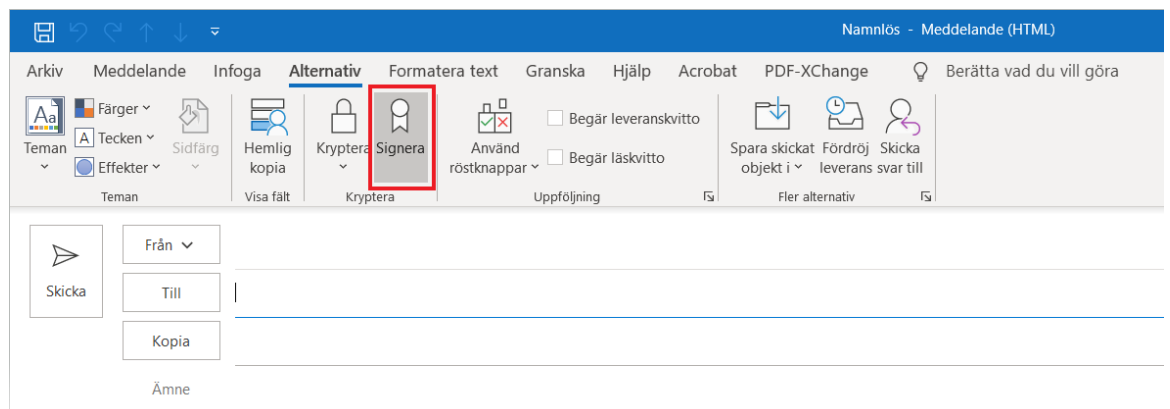

*Bild 21: Signera-knappen är vald*

Kontrollera signaturen på det inkomna meddelandet genom att klicka på ikonen för digital signatur i meddelandets högra sida. Ett fönster öppnas där det framkommer om en digital signatur är giltig och pålitlig. Dessutom visas signerarens namn och e-postadress i fönstret.

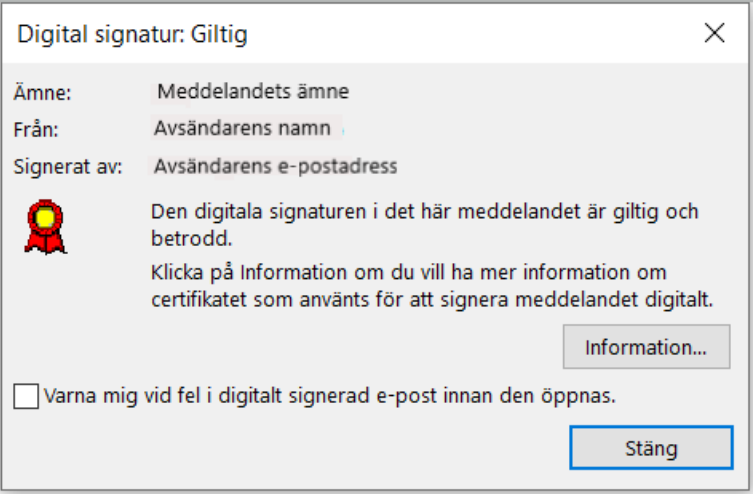

*Bild 22: Kontroll av digitala signaturens giltighet*

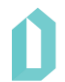